# **EBSCO Databases: Help Guide**

## **Academic Search Premier**

Journals, magazines, and newspapers in a wide range of subject areas

## **ATLA Religion Database**

Literature of religion including biblical studies, world religions, church history and religion in social issues

#### **America History & Life**

The history of the United States and Canada from prehistory to the present

## **Business Sources Premier**

Articles from more than 2200 journals in economics, management, accounting, marketing and finance

#### **Regional Business News**

Covers regional U.S. and Canadian business news publications

#### **GreenFILE**

All aspects of human impact to the environment

#### **Historical Abstracts**

World history (excluding the United States and Canada) from 1450 to the present

**MLA International Bibliography (Modern Language Association)** Literature, language, folklore, and linguistics.

## **PsycINFO/ PsycARTICLES**

Psychology and the psychological aspects of related disciplines

#### **Women's Studies International** Women's studies and feminist research

# **Getting Started**

At the Library's homepage: www.smu.ca/library, click on Databases A-Z and select your preferred database, e.g., *EBSCO Academic Search Premier*. If accessing the database from off-campus, you will be prompted to log in using your SMU "S" number.

## **Advanced Search**

The default search screen is the Advanced Search.

1. Enter your search terms:

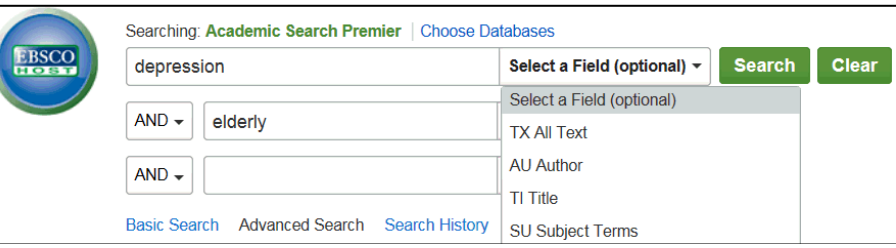

- 2. If you wish, limit your search to specific parts (fields) of articles, such as author, title, subject, abstract, etc.
- 3. Select operators (AND, OR, NOT) on the left of the search boxes to link the individual search terms together to form a search statement.

You can refine your search by choosing one or more of the various search options **listed below the search boxes**. These options will vary depending on the database you are using. Typical limit options will include the ability to limit to:

- Full-text articles
- Publication (e.g., name of journal)
- Publication type (e.g., journal, newspaper, essay, etc.)
- Document type (e.g., article, case study, book review, etc.)
- Publication date (or range of dates)

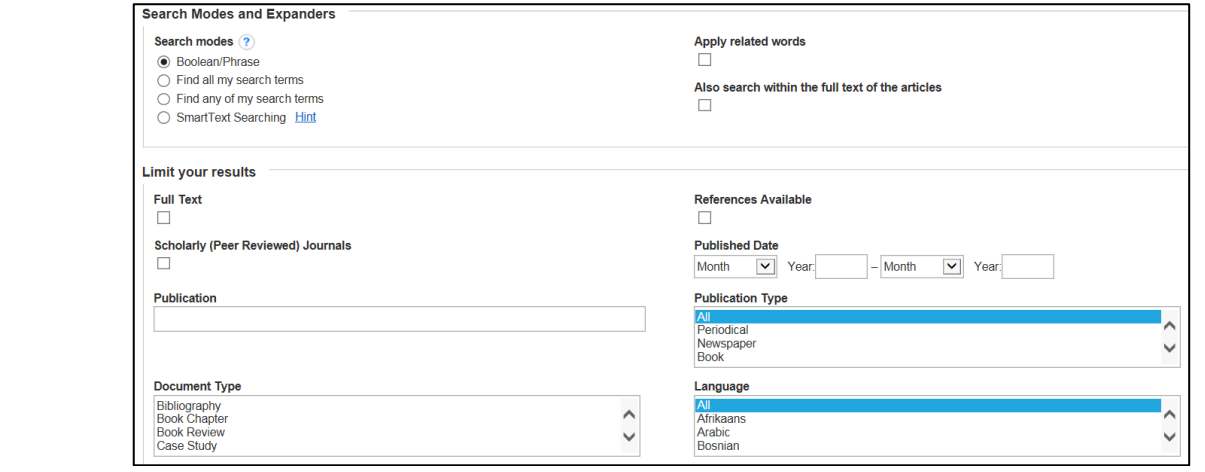

# **Refining your Search Results**

If you retrieve too many results, narrow your search. Options for narrowing your search are listed to the left of the search results screen.

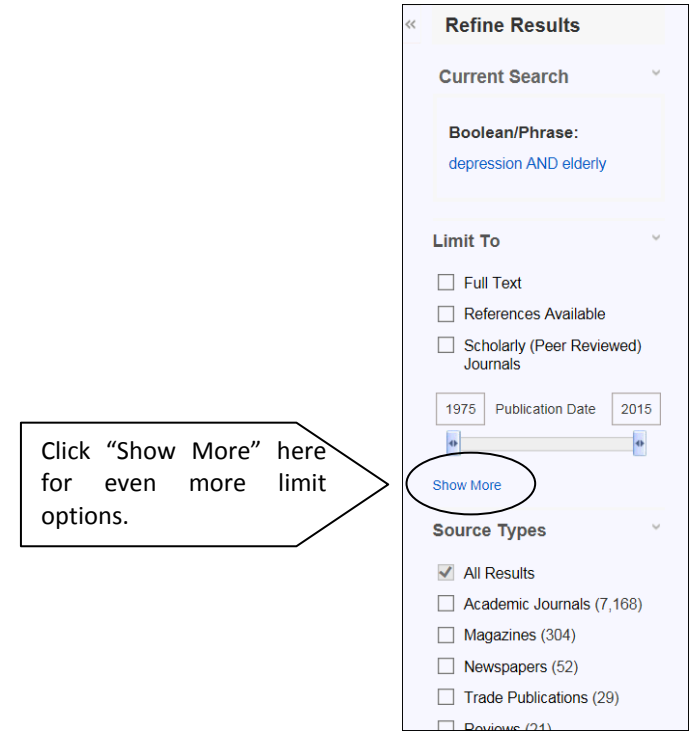

## **Publication Search**

Select the **Publications** link on the EBSCO toolbar (when available) to browse an alphabetical list of publications included in the database.

To find a particular publication, enter the publication's name in the **Browsing** box and then click **Browse**.

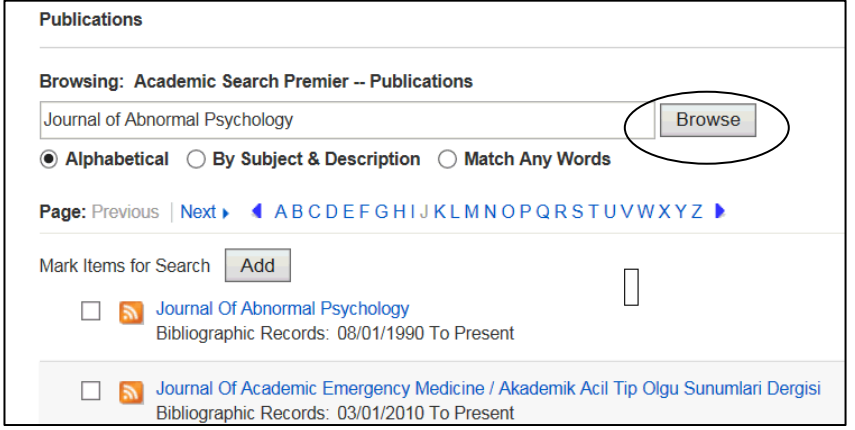

# **Subject Terms Search**

If you are uncertain of the terms which best describe your topic, click the **Subject Terms** or the **Thesaurus** link (when available) on the EBSCO toolbar.

Enter your search term in the **Browsing** box, and then click **Browse**. Click on available links to search for articles on your topic or to view related terms for your topic.

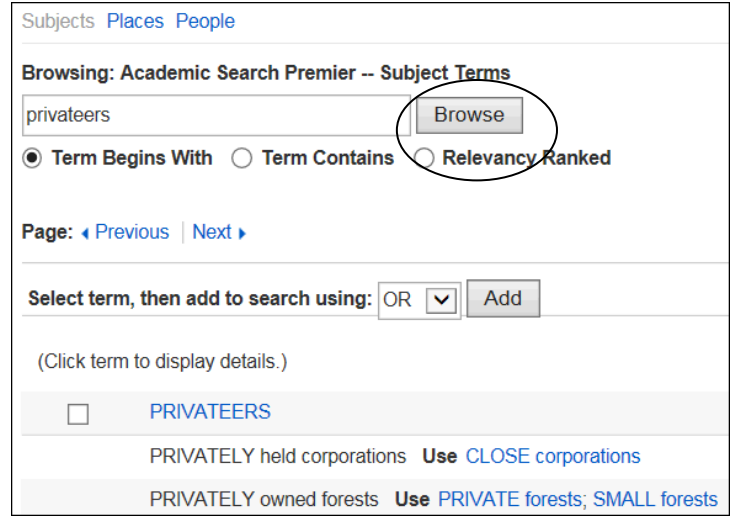

# **Viewing Results**

EBSCO will display a list of article citations (most recent articles first). Click on one of these display options to view the full record and/or full-text articles:

- Title Click on the article title to display the citation, abstract and HTML full-text (if available)
- **HTML Full Text** Takes you directly to the start of the article
- **PDF Full Text**  Shows you the full-text article with graphics
- **Linked Full Text -** Links you to the full-text article when available in another database
- Check for full text Check SFX for full text When there are no links to full-text, click on this link to find out if the full-text is available in another database.

When finished viewing a record, click the **Result List** link to return to your list of results

## **Print/E-mail/Save/Export**

(the contents of the Folder)

To print, e-mail, save, or export more than one citation/article at a time, add them to your folder by clicking the **Add to Folder** link.

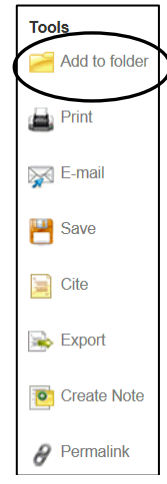

When you are ready to print, e-mail, save or export the items in the Folder, click the **Folder View** link in the **Folder has items** box (located to the right of your results list).

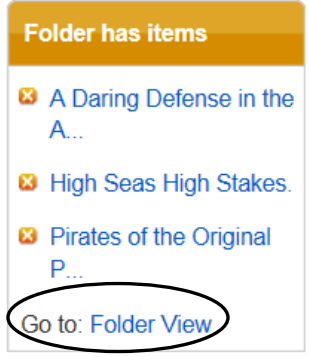

To the right of your Folder Contents results list, select the icon for printing, e-mailing, saving, or exporting (e.g., export directly to RefWorks).

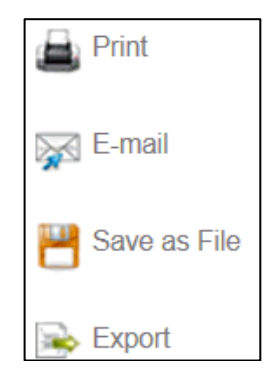

# **Printing/ E-mailing/ Saving PDF files**

If the full-text article is only available in PDF (Portable Document Format) click on the PDF link, and proceed to print, save or e-mail from within the Adobe Acrobat Reader program.

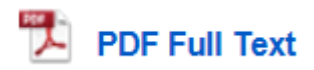

To return to your results, click on the **Results List** link, showing at the top left side of the Adobe screen.

**Please note:** For further information on how to print, e-mail, save, or export citations and/or articles, please refer to the **Help** screen (a link is available at the top right corner of the EBSCO screen).

#### **Search Tips & Hints:**

Use **Boolean operators**, such as AND and OR to narrow or broaden your search. For example, to find articles about *conflict resolution in the workplace* you could try:

conflict resolution AND work

Or, for a broader search try,

conflict resolution AND (work OR employees)

Use the **truncation** symbol (**\***) to find various endings for a word.

Teen\* finds teen, teens, teenagers, …

**\**

Use the **wildcard** symbol **(?)** to replace one or more characters in a word.

Wom?n finds woman or women Princip?? finds principle or principal

Or, use the **wildcard** symbol **(#)** to replace one or zero characters.

Labo#r finds labor or labour